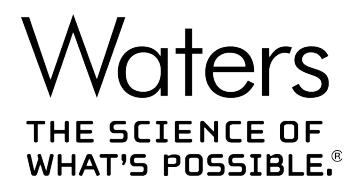

## **Waters Driver Pack 2018 Release 1**

Installation and Configuration Guide

**715005659 Revision B** **Copyright © Waters Corporation 2018 All rights reserved**

## <span id="page-1-0"></span>**General information**

## **Copyright notice**

© 2018 WATERS CORPORATION. PRINTED IN THE UNITED STATES OF AMERICA AND IN IRELAND. ALL RIGHTS RESERVED. THIS DOCUMENT OR PARTS THEREOF MAY NOT BE REPRODUCED IN ANY FORM WITHOUT THE WRITTEN PERMISSION OF THE PUBLISHER.

The information in this document is subject to change without notice and should not be construed as a commitment by Waters Corporation. Waters Corporation assumes no responsibility for any errors that may appear in this document. This document is believed to be complete and accurate at the time of publication. In no event shall Waters Corporation be liable for incidental or consequential damages in connection with, or arising from, its use. For the most recent revision of this document, consult the Waters website ([waters.com\)](HTTP://WWW.WATERS.COM/).

## **Trademarks**

ACQUITY® is a registered trademark of Waters Corporation.

ACQUITY Arc® is a registered trademark of Waters Corporation.

ACQUITY UPLC® is a registered trademark of Waters Corporation.

Agilent<sup>®</sup> is a registered trademark of Agilent Technologies Inc.

Analyst<sup>®</sup> is a registered trademark of Applied Biosystems/MDS Analytical Technologies.

APCTM is a trademark of Waters Corporation.

 $C$ itrix<sup>TM</sup> is a registered trademark of Citrix Systems, Inc. and/or one or more of its subsidiaries, and may be registered in the United States Patent and Trademark Office and in other countries.

Empower® is a registered trademark of Waters Corporation.

LAC/E<sup>™</sup> is a trademark of Waters Corporation.

MassLynx<sup>®</sup> is a registered trademark of Waters Corporation.

Microsoft<sup>®</sup> is a registered trademark of Microsoft Corporation in the US and/or other countries.

THE SCIENCE OF WHAT'S POSSIBLE<sup>®</sup> is a registered trademark of Waters Corporation.

UPC<sup>2®</sup> is a registered trademark of Waters Corporation.

Waters® is a registered trademark of Waters Corporation.

<span id="page-2-0"></span>Windows <sup>®</sup> 7 is a registered trademark of Microsoft Corporation in the US and/or other countries.

Windows <sup>®</sup> 10 is a registered trademark of Microsoft Corporation in the US and/or other countries.

## **Customer comments**

Waters' Customer Experience and Knowledge Management organization invites you to report any errors that you encounter in this document or to suggest ideas for otherwise improving it. Help us better understand what you expect from our documentation so that we can continuously improve its accuracy and usability.

We seriously consider every customer comment we receive. You can reach us at [tech\\_comm@waters.com.](MAILTO:TECH_COMM@WATERS.COM)

## **Contacting Waters**

Contact Waters with enhancement requests or technical questions regarding the use, transportation, removal, or disposal of any Waters product. You can reach us via the Internet, telephone, fax, or conventional mail.

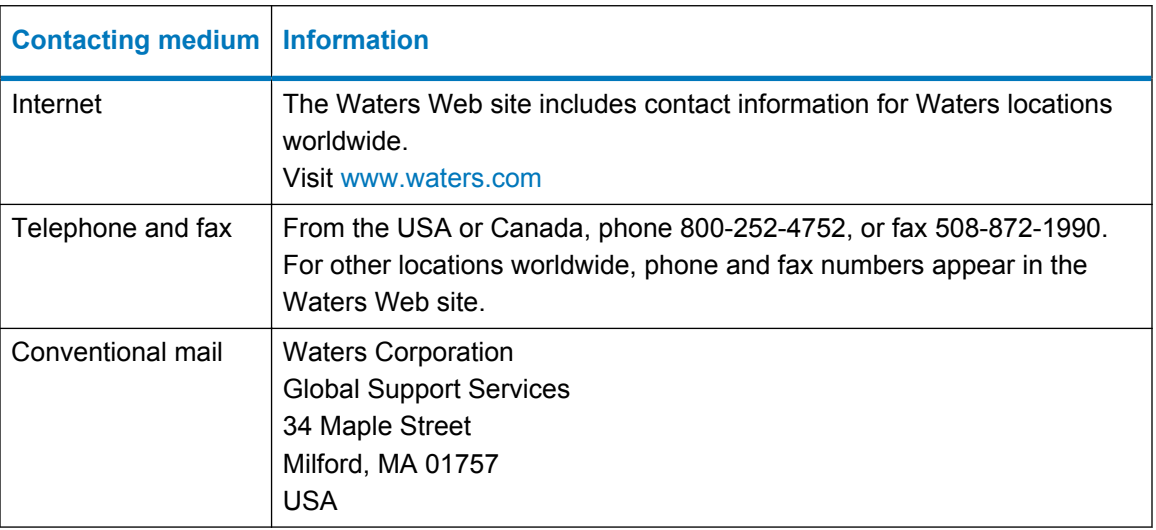

#### **Waters contact information**

## **Table of contents**

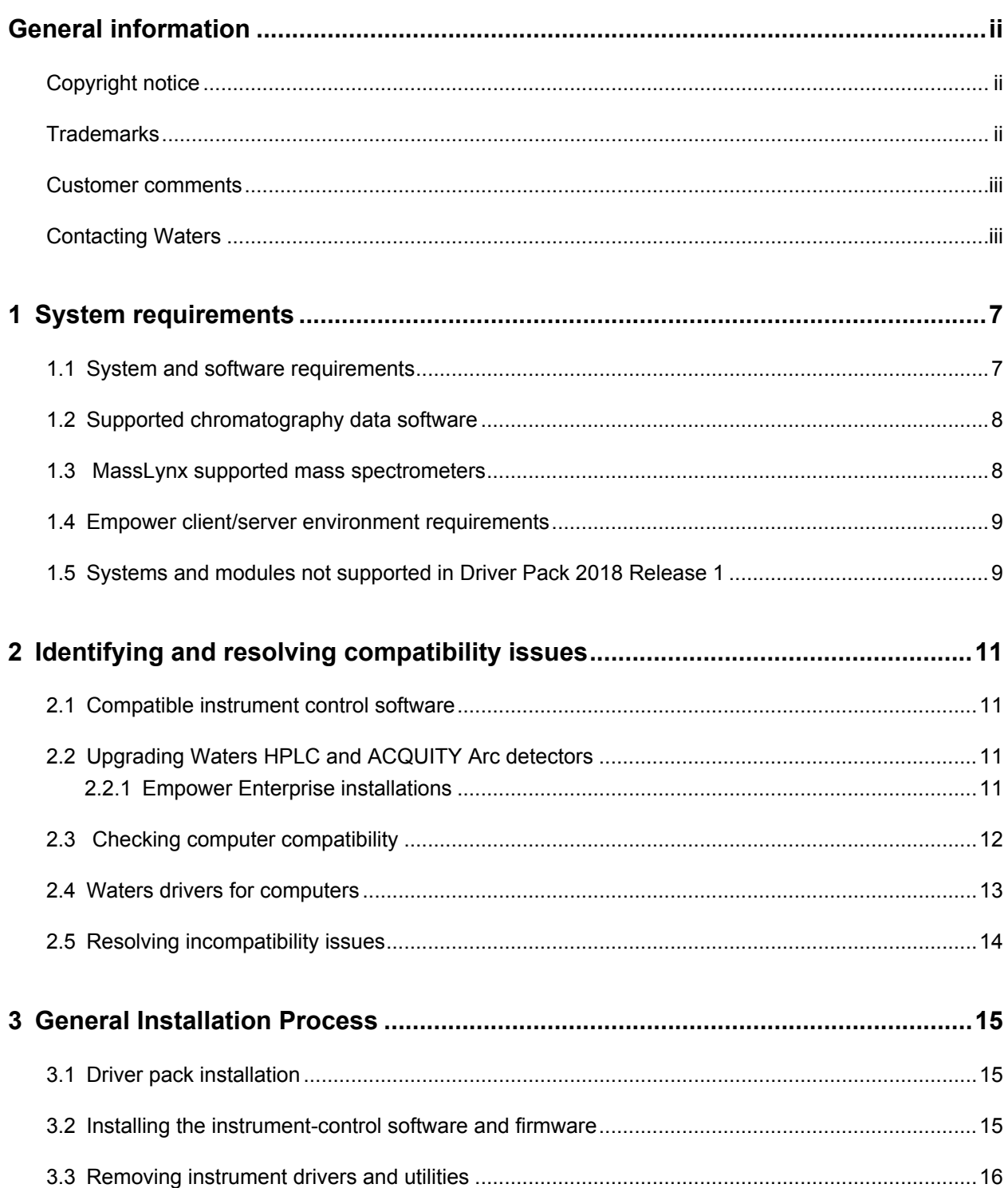

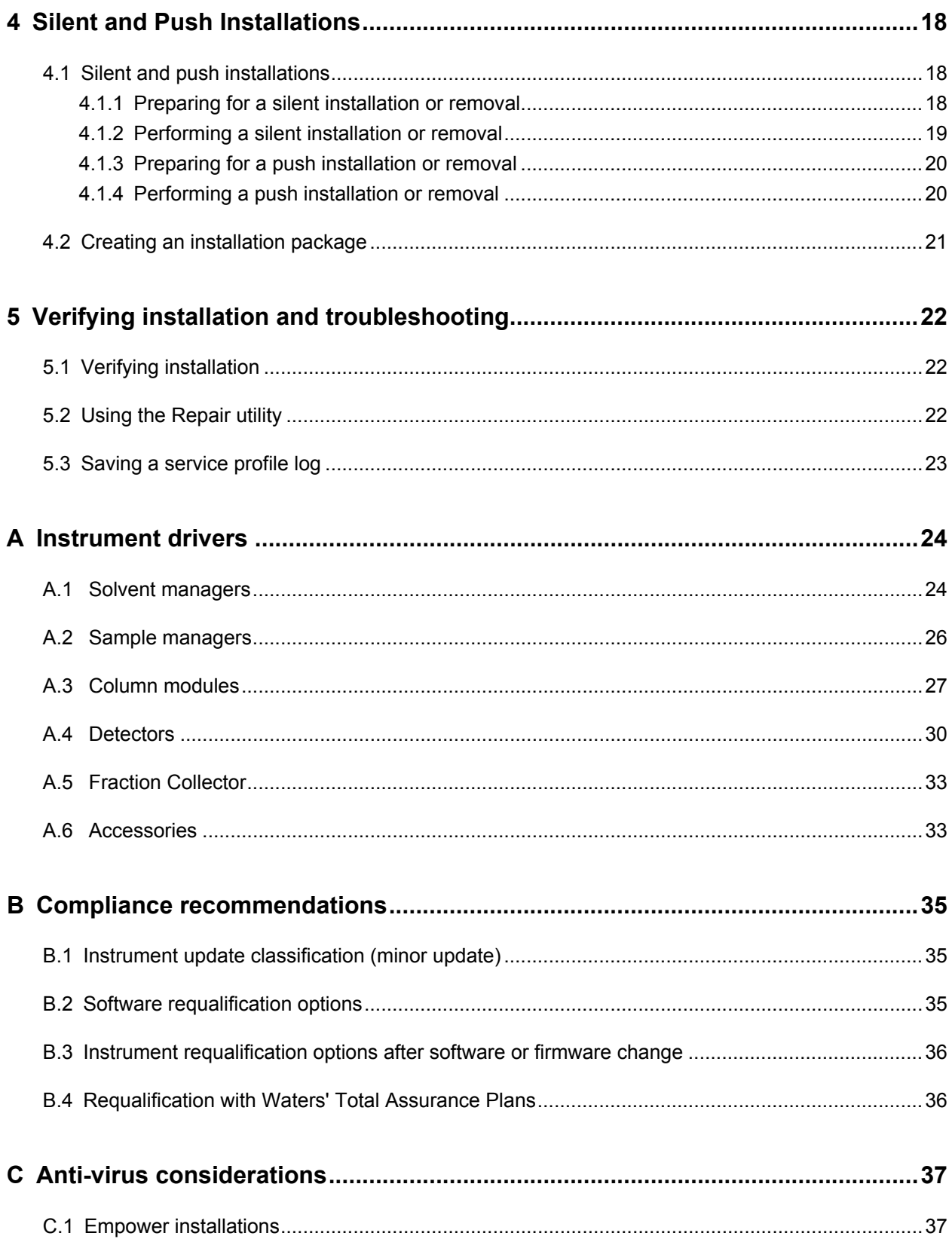

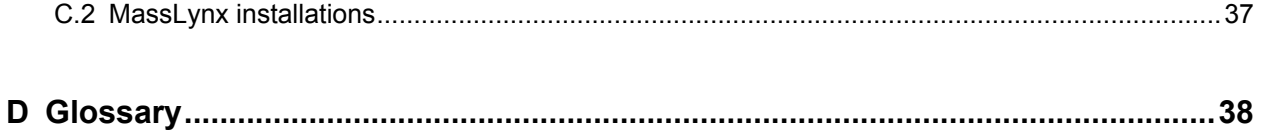

# <span id="page-6-0"></span>**1 System requirements**

Waters Driver Pack 2018 Release 1 (DP 2018 R1) includes instrument drivers and their associated firmware files, as well as the Deployment Manager and firmware Autoloader. The Deployment Manager installs instrument drivers and deploys firmware files on a computer. The Autoloader updates firmware on the instruments connected to the computer.

This section describes what environments DP 2018 R1 supports and how to identify and resolve any compatibility issues before installing DP 2018 R1 on computers and servers.

DP 2018 R1 supersedes Waters Driver Pack 2017 Release 2 (DP 2017 R2), Waters Driver Pack 2017 Release 1 (DP 2017 R1), Waters Driver Pack 2016 Release 2 (DP 2016 R2), Waters Driver Pack 2016 Release 1 (DP 2016 R1), and Waters Driver Pack 4 Supplemental Release 1.

**Requirement:** Review the [Identifying and resolving compatibility issues](#page-10-0) section before proceeding with installation.

**See also:** For a list of all drivers provided in DP 2018 R1, see [Instrument drivers.](#page-23-0)

### **1.1 System and software requirements**

You can install DP 2018 R1 on the following configurations:

- Empower workstations
- MassLynx computers
- Empower LAC/Es
- Empower clients/Citrix servers

**Restriction:** Do not install DP 2018 R1 on Empower database servers or with Windows 8.1 or Windows Server 2003.

You can run DP 2018 R1 on the following operating systems:

- Windows 7, 64-bit
- Windows 10, 64-bit, Enterprise and Professional editions
- Windows Server 2008 R2 Standard edition
- Windows Server 2012 R2 Standard edition

#### **Requirements:**

<span id="page-7-0"></span>• When installing on a Windows 7, Windows Server 2008 R2, or Windows Server 2012 R2 operating system, the Windows Update KB2999226 must be installed or the DP 2018 R1 installation cannot proceed.

**Note:** When obtaining Windows Update KB2999226, ensure that you download the x86 or x64 version, depending on your operating system. Typically, it is the x64 version.

• For all operating systems, you must enable the .Net Framework 3.5 feature or the DP 2018 R1 installation cannot proceed.

## **1.2 Supported chromatography data software**

DP 2018 R1 supports and has been tested with the following software:

- Empower 3 software base to latest version according to the Waters website.
- MassLynx software with compatible SCNs (see Supported mass spectrometers).
- Stand-alone console.
- AB Sciex Analyst, version 1.6.3.

**Note:** Third-party chromatography data software is tested and supported by the manufacturer.

## **1.3 MassLynx supported mass spectrometers**

The following mass spectrometers are compatible with this release. If a mass spectrometer is compatible, it will function as expected after DP 2018 R1 and the most current SCNs are installed.

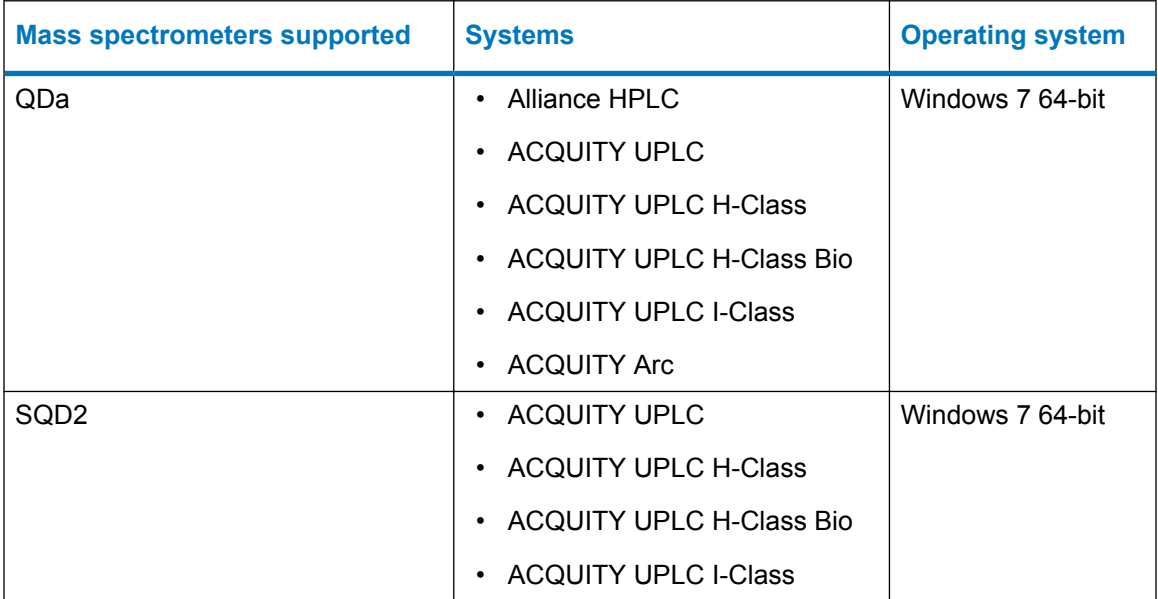

<span id="page-8-0"></span>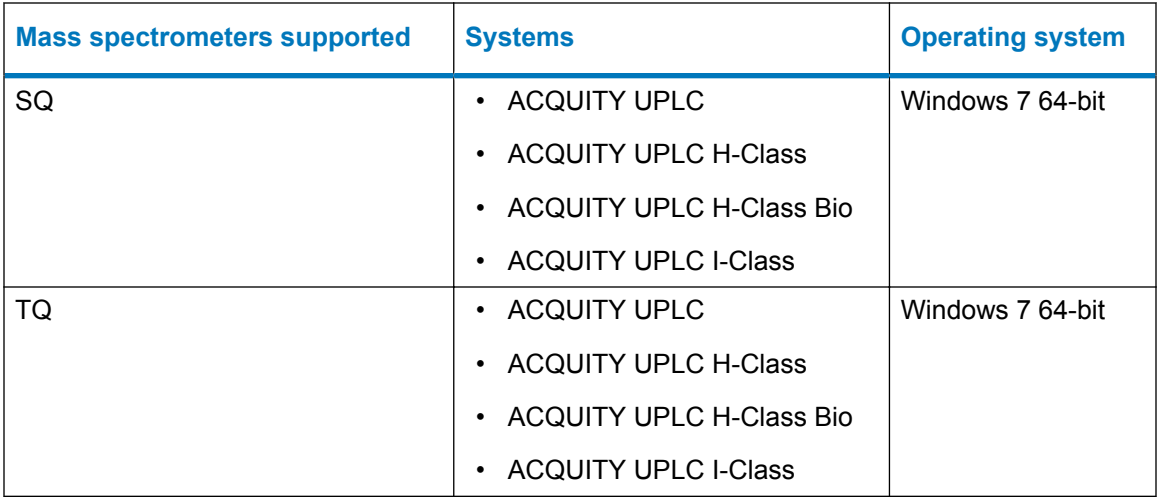

## **1.4 Empower client/server environment requirements**

If you are installing the driver pack in an Empower client/server environment, follow these requirements:

- You can configure a maximum of four systems on each LAC/E module.
- You can configure a maximum of two 3D data generating optical detectors and a single QDa detector on each LAC/E module. The optical detectors are the PDA, eλ PDA, 2998, FLR, and the 2475.

**Restriction:** During the installation of an SQ, TQ, SQD2, or 3100 on a client, the WatersService is disabled in order to allow these instruments to work properly. The SQ, TQ, SQD2, and 3100 cannot be installed on a LAC/E.

**See also:** For detailed information, see the appropriate version of the Empower software installation guide; for example, the *Empower 3 Installation, Configuration, and Upgrade Guide*.

## **1.5 Systems and modules not supported in Driver Pack 2018 Release 1**

The following systems and modules are not supported by DP 2018 R1:

- Windows XP is not supported.
- Windows 8.1 is not supported.
- Windows Server 2003 is not supported.
- Empower version 2.x feature releases, service releases, and hot fixes are not supported.
- The 2420 ELS detector will not operate after a DP 2018 R1 installation.

**See also:** [Checking for ELS detector driver compatibility](#page-10-0)

## <span id="page-10-0"></span>**2 Identifying and resolving compatibility issues**

## **2.1 Compatible instrument control software**

The following Agilent ICSs are compatible with DP 2018 R1:

- Agilent Instrument Control Framework (ICF) Support version 2.1 Hotfix 1
- Agilent Instrument Control Framework (ICF) Support version 2.2
- Agilent Instrument Control Framework (ICF) Support version 3.0
- Agilent 6850 GC Instrument Control Software (ICS) version 1.3
- Agilent 7890 GC Instrument Control Software (ICS) version 2.5
- Waters Headspace Control Option, version 3.0
- Waters A6850 Software, version 1.40
- Waters A7890 Software, version 2.6

## **2.2 Upgrading Waters HPLC and ACQUITY Arc detectors**

The DP 2018 R1 supports the Alliance HPLC detectors as well as the newer ACQUITY Arc detectors using the same updated ICS.

### **2.2.1 Empower Enterprise installations**

#### **2.2.1.1 Checking for ELS detector driver compatibility**

In earlier driver packs, a single ICS (the ELS detector ICS driver version 1.40) controls the ELS detector, 2424 detector, and 2420 detector. In DP 2018 R1, the ELS detector and 2424 detector are controlled using two separate instrument drivers. DP 2018 R1 does not contain a driver for the 2420 detector.

**Restriction:** DP 2018 R1 is incompatible with the ELS detector instrument driver version 1.40.

#### <span id="page-11-0"></span>**2.2.1.1.1 2420 ELS**

Prior to DP 2016 R1, the 2420 ELSD shared an ICS with the 2424 and ACQUITY ELS detectors. There are now separate ICS versions for the 2424 HPLC (version 1.69) and the ACQUITY ELS (version 1.69).

**Restriction:** If you install DP 2018 R1, you disable control of the 2420 ELSD.

#### **2.2.1.1.2 2424 ELS compatibility**

If the version of the ICS supporting the 2424 HPLC is prior to 1.65, you must install DP 2018 R1 on the client and the LAC/E module. Prior to version 1.65, the 2420 ELSD shared an ICS with the 2424 and ACQUITY ELS detectors. There are now separate ICS versions for the 2424 HPLC (version 1.69) and the ACQUITY ELS (version 1.69).

**Restriction:** The 2424 ELS firmware is not available on the driver pack media. Contact Waters Technical Service or your local Field Service Support personnel to have the latest version installed.

#### **2.2.1.2 2414 RI**

If you want to run the 2414 HPLC detectors with the ICS, you must install version 1.65 on the client and the LAC/E module and update the firmware, unless the detector is running in 410 emulation mode.

#### **2.2.1.3 2489 UV/Vis and 2998 PDA**

If the version of the ICS supporting the 2489 and 2998 HPLC detectors is prior to 1.65, you must install DP 2018 R1 on the client and the LAC/E module, and update the firmware.

#### **2.2.1.4 2475 FLR**

If the version of the ICS supporting the 2475 HPLC detectors is prior to 1.65, then DP 2018 R1 must be installed on the client and the LAC/E module, and the firmware must be updated.

### **2.3 Checking computer compatibility**

Review each computer on which you plan to install DP 2018 R1 for the following conditions that can cause compatibility issues.

**Resolution:** If any of these conditions exist, uninstall all drivers, and then follow the instructions in [Resolving incompatibility issues](#page-13-0).

<span id="page-12-0"></span>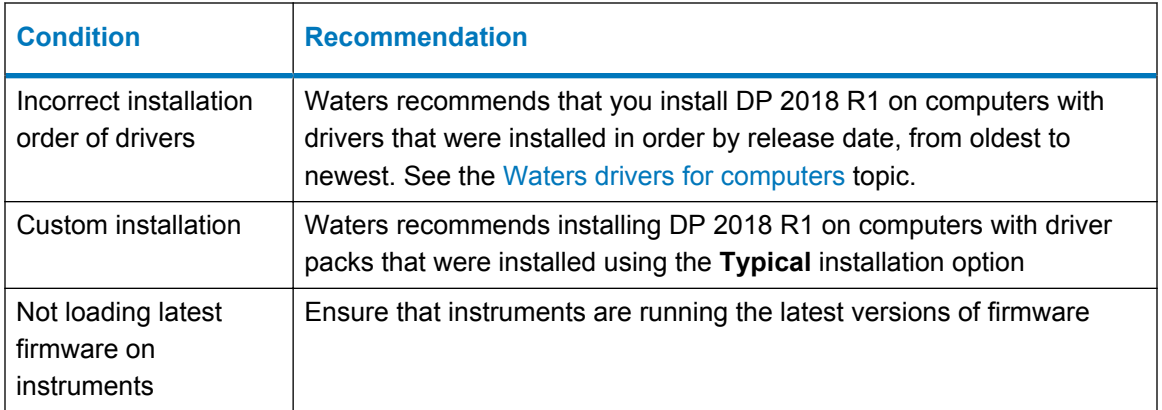

## **2.4 Waters drivers for computers**

The following table lists the drivers you can install on supported computers, if DP 2018 R1 is installed.

#### **Recommendations:**

- Ensure that drivers were installed in the following order, using the **Typical** option in the Deployment Manager.
- Waters recommends employing dedicated workstations and LAC/Es when using third-party instrument drivers.
- Waters recommends installing all the drivers in the Driver Pack.

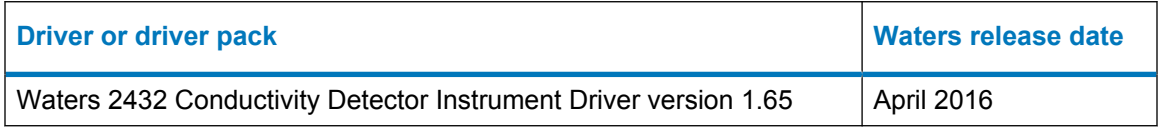

The following illustration depicts a sample configuration with four Empower LAC/E modules, each of which has a different Driver Pack installed on it, with multiple Alliance and ACQUITY systems.

<span id="page-13-0"></span>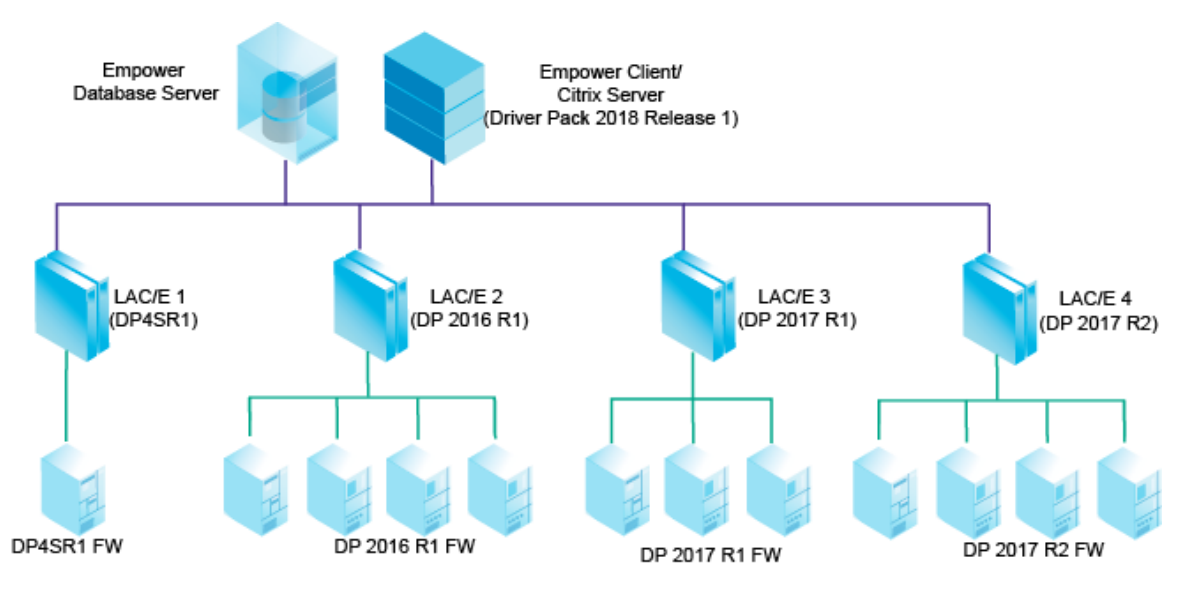

ACQUITY instruments must have the firmware versions deployed with the driver pack installed on the Empower LAC/E.

**Note:** If you have an Alliance system with a 2414, 2424, 2475, 2489, or 2998 detector prior to version 1.65, you must upgrade the LAC/E to DP 2018 R1 after upgrading the Empower client/ Citrix server.

## **2.5 Resolving incompatibility issues**

#### **To reinstall driver packs:**

**Recommendation:** Waters recommends using the **Typical** installation option in the Deployment Manager.

1. Ensure that all driver packs and instrument drivers were uninstalled from the computer.

**See also:** For detailed instructions, see [Removing instrument drivers and utilities.](#page-15-0)

2. Install the necessary driver packs and drivers in the order they were released, from oldest to newest.

#### **See also:** [Waters drivers for Empower LAC/E modules](#page-12-0).

3. Install DP 2018 R1.

**Note:** If the installation is for an Empower workstation, a MassLynx computer, or an Empower LAC/E module, click **Load Firmware** to prompt the Autoloader to load the firmware deployed by DP 2018 R1 on the instruments connected to the computer.

**See also:** For detailed installation instructions, see [Installing the instrument-control](#page-14-0) [software and firmware](#page-14-0) or [Silent and push installations.](#page-17-0)

# <span id="page-14-0"></span>**3 General Installation Process**

## **3.1 Driver pack installation**

You can install this driver pack release according to one of these methods:

- Install from the Waters Driver Pack 2018 Release 1 DVD.
- Download and install from the Waters website. To do so, visit [http://www.waters.com](http://www.waters.com/) and click **Services & Support** > **Drivers/Updates**. Search for Waters Driver Pack 2018 Release 1.

Always use the Deployment Manager provided with this driver pack. Do not use an earlier version of the Deployment Manager. You cannot change the installation directory in which the Deployment Manager installs the instrument drivers.

**Note:** Ensure that the drivers installed previously on the computer or LAC/E module are compatible with this driver pack. See [Identifying and resolving compatibility issues.](#page-10-0)

## **3.2 Installing the instrument-control software and firmware**

#### **To install the instrument-control software and firmware:**

- 1. Exit all applications and restart the computer.
- 2. Log on as a user with local administrator privileges.
- 3. If you are installing the software on a Citrix server, put the server in Install mode by opening a command prompt and typing Change user/install.

**Result:** The screen response states User session is ready to install applications.

- 4. Run Setup.exe.
- 5. On the Deployment Manager Welcome page, click **Next**.
- 6. Click **Install/Upgrade**.
- 7. Select **I have read the product release notes**, and then click **Next**.
- 8. Select **I agree to the License terms and conditions**, and then click **Next**.
- 9. Select **Typical (recommended)** or **Custom**.
- 10. If you are installing the software on an Empower computer, do as follows:
- <span id="page-15-0"></span>a. Indicate whether to install mass spectrometers.
- b. Select the mass spectrometer driver to control.

**Tip:** You can install multiple mass spectrometers, but control only one. Select **None** if you intend only to view mass-spectrometer data.

- 11. Indicate whether to install Connections INSIGHT.
- 12. Review the list of instrument drivers and utilities for accuracy, and then click **Next** to start the installation.

**Tips:** 

- Though installation times vary depending on the speed of the computer, they are approximately 20 minutes.
- If you click  $\Box$ , the Deployment Manager completes the current module's installation, and then stops.
- 13. Click **Finish**.

**Result:** The Autoloader is launched. It lists the modules that require firmware updates.

**Tip:** To locate the firmware file for a specific module, point to the module's name.

14. Click **Load Firmware** to install the latest firmware.

**Notice:** To avoid interrupting the firmware installation, do not cycle power to any system module until firmware for all modules is installed.

**Tip:** You can run the Autoloader separately from the Deployment Manager; for example, when you must install new firmware for one module. Run Autoloader.exe from one of the following locations:

- In an Empower-controlled system, C: \Empower\Instruments\Firmware.
- In a MassLynx-controlled system, C:\Program Files (x86)\Waters Instruments\Firmware.
- 15. After all firmware is loaded, cycle power to all modules, as prompted by the Autoloader, and then click **Close**.
- 16. If you are installing the software on a Citrix server, you must return the server to Execute mode by opening a command prompt and typing Change user/execute.
- 17. Restart the computer.

## **3.3 Removing instrument drivers and utilities**

When necessary, use the Deployment Manager to remove driver pack instrument drivers and utilities.

#### **To remove instrument drivers and utilities:**

- 1. Restart the computer.
- 2. Navigate to the driver pack installation files, and run Setup.exe.
- 3. On the Welcome page of the Deployment Manager, click **Next**, and then select **Remove**.
- 4. To remove all drivers, select **Typical**, or to select specific drivers, select **Custom**.
- 5. If you selected **Typical**, you can prevent Connections INSIGHT from being removed by clearing the **Remove Connections INSIGHT** check box in the Removal Options dialog box.
- 6. If you selected **Custom**, review the list of modules, and select the modules that you want to remove.
- 7. Click **OK**.

**Result:** A list of the instrument drivers and utilities to be removed from the computer appears.

8. Review the list for accuracy, and then click **Next**, to start the removal.

#### **Tips:**

- To change settings before removal, click **Back**.
- Though removal times vary depending on the speed of the computer, they are usually approximately 20 minutes.
- 9. After removal is complete, click **Finish**.
- 10. When prompted, restart the computer.

## <span id="page-17-0"></span>**4 Silent and Push Installations**

## **4.1 Silent and push installations**

You can install or remove the driver pack using a silent or push installation. Both silent and push installations and removals are unattended, meaning that these operations do not require user interaction.

During a silent installation or removal, you deploy instrument drivers on a single Empower client, LAC/E module, or Citrix server. You store information required for the operation in a response file and an instrument-driver list file. You then call both files from a command prompt or from the commands in a batch file.

During a push installation or removal, you deploy instrument drivers to multiple Empower clients, LAC/E modules, or Citrix servers from a host computer. You control push installations and removals using PsExec, a Microsoft command-line tool. When you run PsExec, the response file is called as a command line argument, after the  $set up.exe$  file.

#### **4.1.1 Preparing for a silent installation or removal**

Before performing a silent installation or removal, you must first set up an instrument-driver list file and a response file. You can perform a silent installation or removal on an Empower client, a LAC/E module, or a Citrix server.

#### **4.1.1.1 Creating the instrument-driver list file**

1. Create a . TXT file on the computer from which the installation or removal will be executed.

**Tip:** You can edit the sample text file in the \Push Install\[language]\ directory of the downloaded driver pack. For example, \Push Install\en\ICS List EN.txt is the English language sample file.

2. List the names of all the instrument drivers to install or remove.

**Requirement:** You must use a separate line for each item.

**See also: [Instrument drivers](#page-23-0).** 

**Note:** Instrument drivers are installed in the order in which each instrument appears in the Deployment Manager dialog box, not in the order in the instrument-driver list file.

#### <span id="page-18-0"></span>**4.1.1.2 Creating the response file**

Specify the parameter settings in the response file to direct how instrument drivers are installed. For example, you specify the destination paths, language to install, and whether to restart the system. Response file settings apply to all of the instrument drivers in the instrument-driver list file.

The response file must be in XML format, using the correct XML syntax. You can rename the response file, but the file extension must remain .RSP.

**Tip:** A sample response file is available in the \Push Install\[language] directory of the downloaded driver pack. For example, \Push Install\en

\ICS Response EN InstallAndUpgradeAll.rsp is the English language sample file.

**See also:** For detailed information about the response file, see the appropriate chromatography data software's installation guide; for example, the *Empower 3 Installation, Configuration, and Upgrade Guide*.

#### **4.1.2 Performing a silent installation or removal**

1. Ensure that the instrument-driver list file includes the instrument drivers that you want to install or remove.

**See also:** [Creating the instrument-driver list file.](#page-17-0)

- 2. If you are installing or removing the driver pack on a Citrix server, put the Citrix server in Install mode by opening a command prompt and typing Change user /install.
- 3. In the response file, do one of the following:
	- To install drivers, ensure that the **ACTION** property is set to **InstallALL**, **UpgradeALL**, or **InstallAndUpgradeALL**.
	- To remove drivers, ensure that the **ACTION** property in the response file is set to **RemoveAll**.

**See also:** Creating the response file.

4. Run Setup.exe from a command prompt or from a batch file.

```
Requirement: The command must include the name of the response file and the path to 
Setup.exe; for example, C:\<Waters Driver Pack>\Setup.exe /responseFile
C:\<Waters Driver Pack>\Push Install
\ICS_Response_EN_InstallAll.rsp.
```
**Result:** The instrument drivers are installed on or removed from the Empower client, LAC/E module, or Citrix server, and then the computer restarts.

### <span id="page-19-0"></span>**4.1.3 Preparing for a push installation or removal**

Before performing a push installation or removal, download PsExec, a Microsoft command-line tool, to a host computer. As with a silent installation, you create a instrument-driver list and a response file. Additionally, for a push operation, you must create a node list file, which lists the addresses of all Empower clients, LAC/E modules, and Citrix servers to which you will install drivers or from which you will remove drivers.

You launch the push operations using PsExec. Use a command prompt or batch file to run the response file, instrument-driver list file, and node list file.

#### **4.1.3.1 Downloading PsExec**

You perform push installations and removals for instrument drivers using PsExec, a Microsoft command-line tool. PsExec is part of the toolkit PsTools.

#### **To download the toolkit:**

- 1. Go to [http://technet.microsoft.com/.](http://technet.microsoft.com/)
- 2. In the search box, type psexec, and click **Search**.
- 3. Click the **PsExec** link, and then download PsTools.
- 4. Follow the instructions for installing and using PsExec.

#### **4.1.3.2 Creating the node list file**

To create a node list file:

- 1. Create a . TXT file on the computer from which the installation or removal is executed.
- 2. List the names or IP addresses of all the Empower clients, LAC/E modules, or Citrix servers on which to install instrument drivers or from which to remove them.

**Requirement:** Use a separate line for each item.

#### **4.1.4 Performing a push installation or removal**

**Requirement:** To install or remove instrument drivers for Waters 2465 and 2475 instruments using the PsExec utility on Windows 7 systems, you must first disable the User Account Control. Click **Start** > **Help and Support**, and then search the Help for Turn off User Access Control.

#### **To perform a push installation or removal:**

1. If necessary, download PsExec.

**See also: [Downloading PsExec.](#page-19-0)** 

<span id="page-20-0"></span>2. Ensure that the instrument-driver list file includes the instrument drivers that you want to install or remove.

**See also:** [Creating the instrument-driver list file.](#page-17-0)

3. Ensure that the node list file includes the names of all the Empower clients, LAC/E modules, and Citrix servers on which you want to install or remove the instrument drivers.

**See also:** [Creating the node list file](#page-19-0).

- 4. In the response file, do one of the following:
	- To install drivers, ensure that the ACTION property is set to InstallALL, UpgradeALL, or InstallAndUpgradeALL.
	- To remove drivers, ensure that the ACTION property is set to RemoveAll.

**See also:** [Creating the response file.](#page-18-0)

5. Run PsExec from a command prompt or batch file.

**Requirement:** The command must include the location of the PsExec executable file, the response file, the instrument-driver list file, and the node list file.

**Result:** The instrument drivers are installed on or removed from the Empower clients, LAC/E modules, or Citrix servers.

## **4.2 Creating an installation package**

By creating your own installation package to deploy the driver pack from a shared location in your network, you can select which instrument drivers and firmware files to place in the package.

#### **To create an installation package:**

1. In the desired network location, create a directory for this driver pack's folders and files.

**Recommendation:** Ensure that you always use the Deployment Manager that comes with the latest driver pack. The Deployment Manager software is updated regularly, and is not necessarily compatible with other Waters driver packs.

2. Copy the driver folders and files that you need for your system, the source folder, and Setup.exe to the new directory.

**Requirement:** You must copy the source folder, which contains the DM, exe file and the Setup.exe file.

**Restriction:** If you rename folders, do not use special characters, such as trademark symbols.

## <span id="page-21-0"></span>**5 Verifying installation and troubleshooting**

After performing the installation, verify that the files were successfully installed. If installation fails, you can take the following actions:

- Run the Repair utility, which corrects known installation and compatibility problems involving installation artifacts caused by nonstandard installers or older Waters instrument-control software.
- Remove all previous versions of the software and retry the installation.
- Save a service profile log with information about your system, and then contact Waters Technical Support for assistance.

**See also:** Using the Repair utility and [Saving a service profile log](#page-22-0).

## **5.1 Verifying installation**

Verify the installation using the Verify Files utility, in Empower software, or Verify Instrument Driver Files utility, in MassLynx.

**See also:** For detailed procedures on using these utilities, see the appropriate chromatography data software's installation guide; for example, the *Empower 3 Installation, Configuration, and Upgrade Guide*.

### **5.2 Using the Repair utility**

The Repair utility corrects known installation and compatibility problems involving installation artifacts caused by nonstandard installers or older Waters instrument-control software.

#### **To use the Repair utility:**

- 1. Navigate to the driver pack installation files, and run Setup.exe.
- 2. On the Deployment Manager Welcome page, click **Next**.
- 3. Click **Repair**.

## <span id="page-22-0"></span>**5.3 Saving a service profile log**

The Service Profile utility records system information, including configuration data, serial numbers, software versions, errors, network setup, Windows updates, other applications installed, counters, and diagnostic results.

**Note:** The exact information saved to the service profile log depends on your user access. An Administrator can save all information to the log.

#### **To save a service profile log:**

- 1. In the Console, select **Troubleshoot** > **Save service profile**.
- 2. Enter a description of the issue you are experiencing or a question for Waters Technical Support.
- 3. Click **Settings**.
- 4. Select the options that specify the information that you want to collect.
- 5. Click **Save**.

**Result:** The console saves the Waters Service Profile.zip file. The default location is the computer desktop.

6. Send the . ZIP file to Waters Technical Service.

**Alternative:** You can also save a service profile log by navigating to one of the following paths and double-clicking serviceprofile.exe.

- For Empower software: C:\Empower\Instruments\Bin
- For MassLynx software: C:\Program Files (x86)\Waters Instruments\Bin

<span id="page-23-0"></span>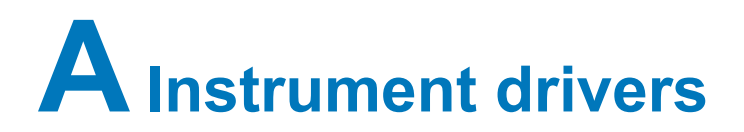

The following ICS and firmware drivers are included in DP 2018 R1.

## **A.1 Solvent managers**

#### **Table A–1: Solvent Managers**

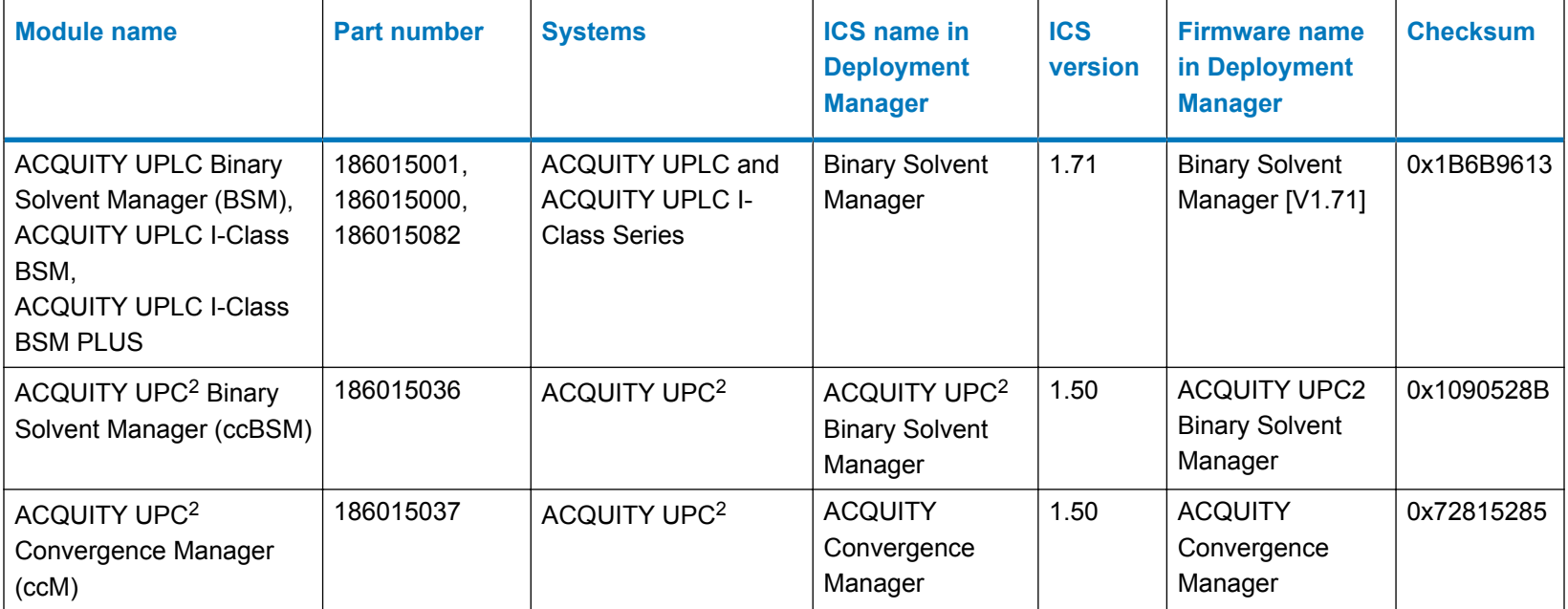

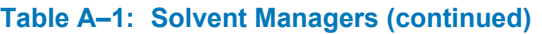

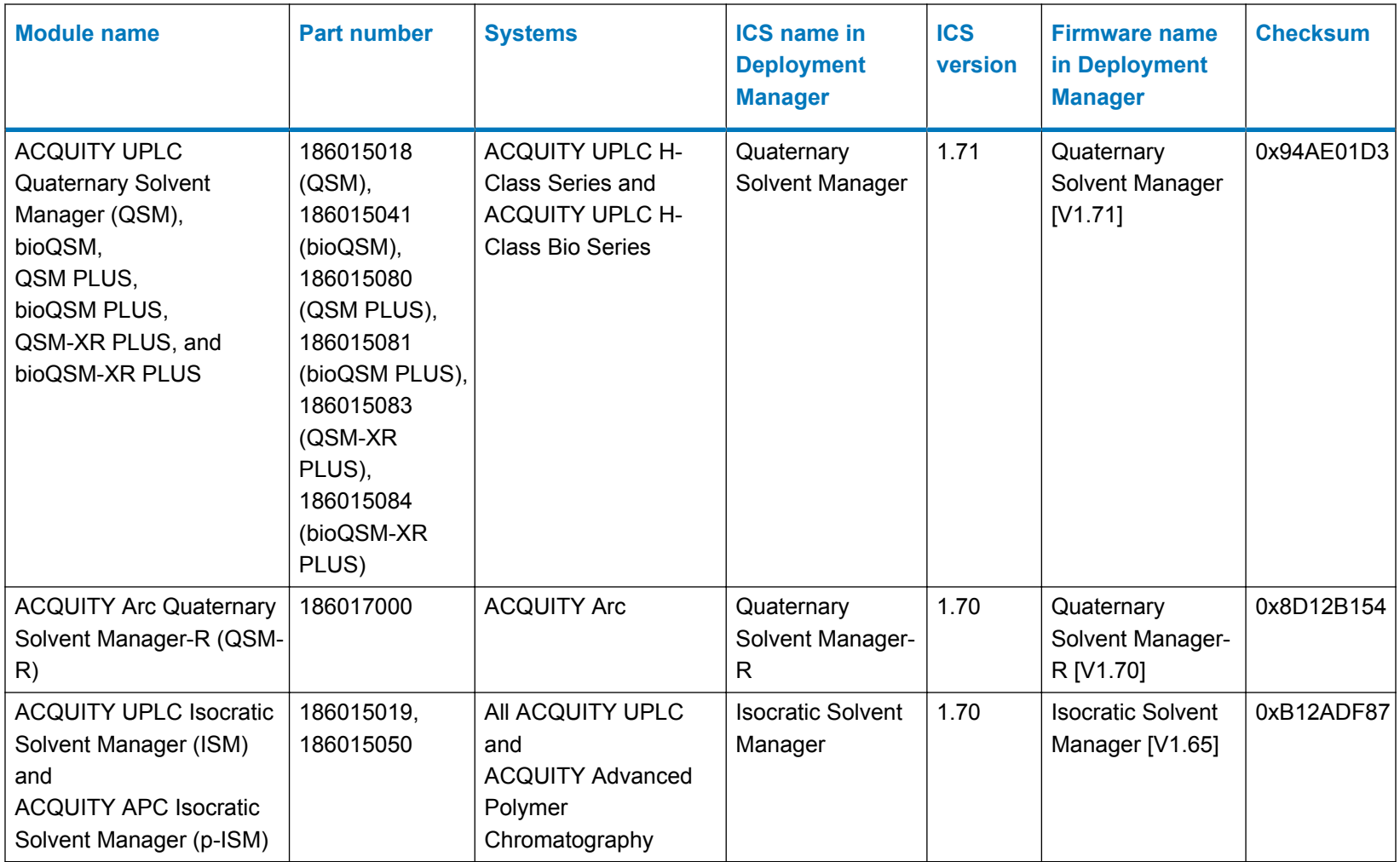

## <span id="page-25-0"></span>**A.2 Sample managers**

#### **Table A–2: Sample Managers**

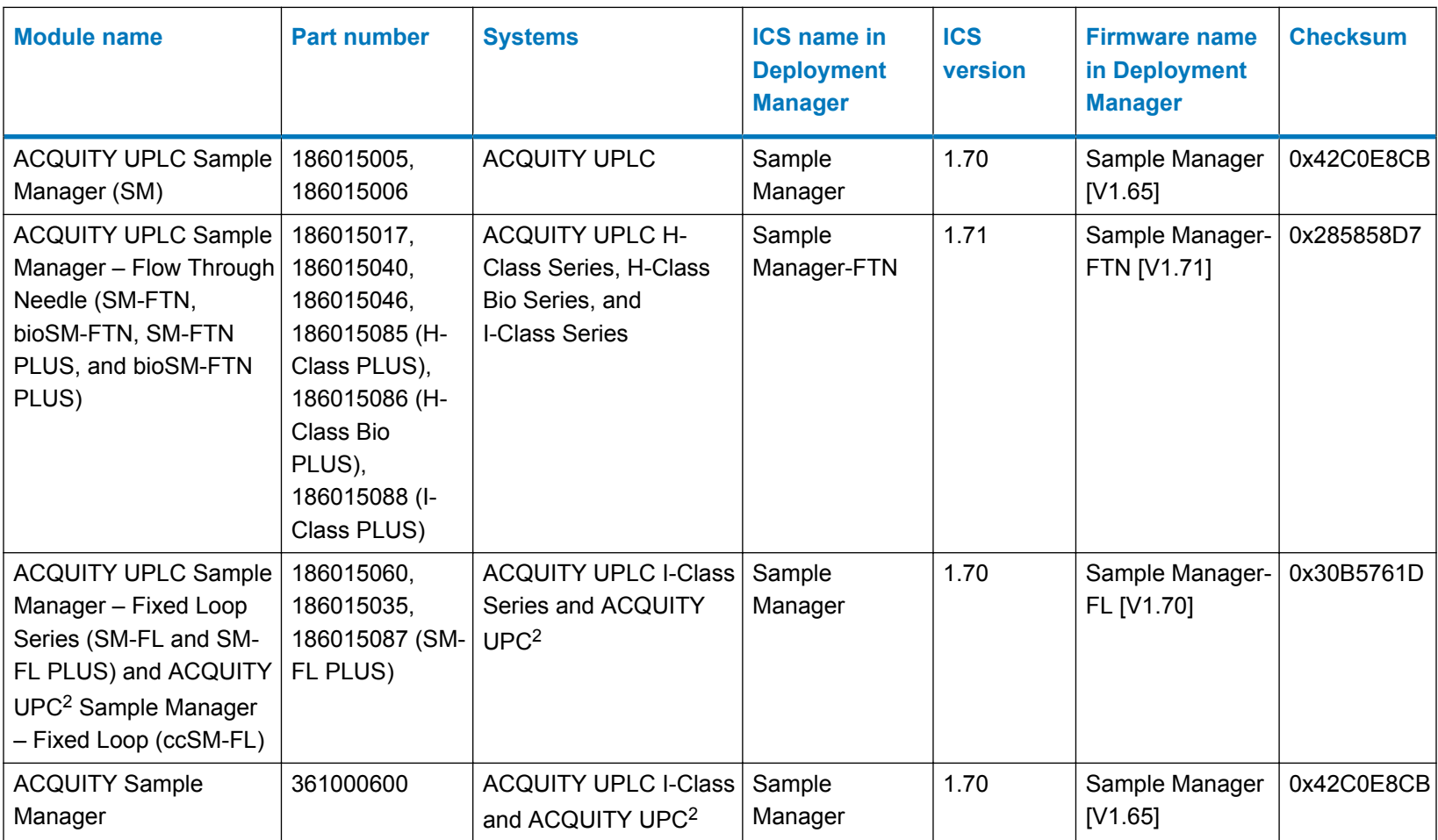

#### <span id="page-26-0"></span>**Table A–2: Sample Managers (continued)**

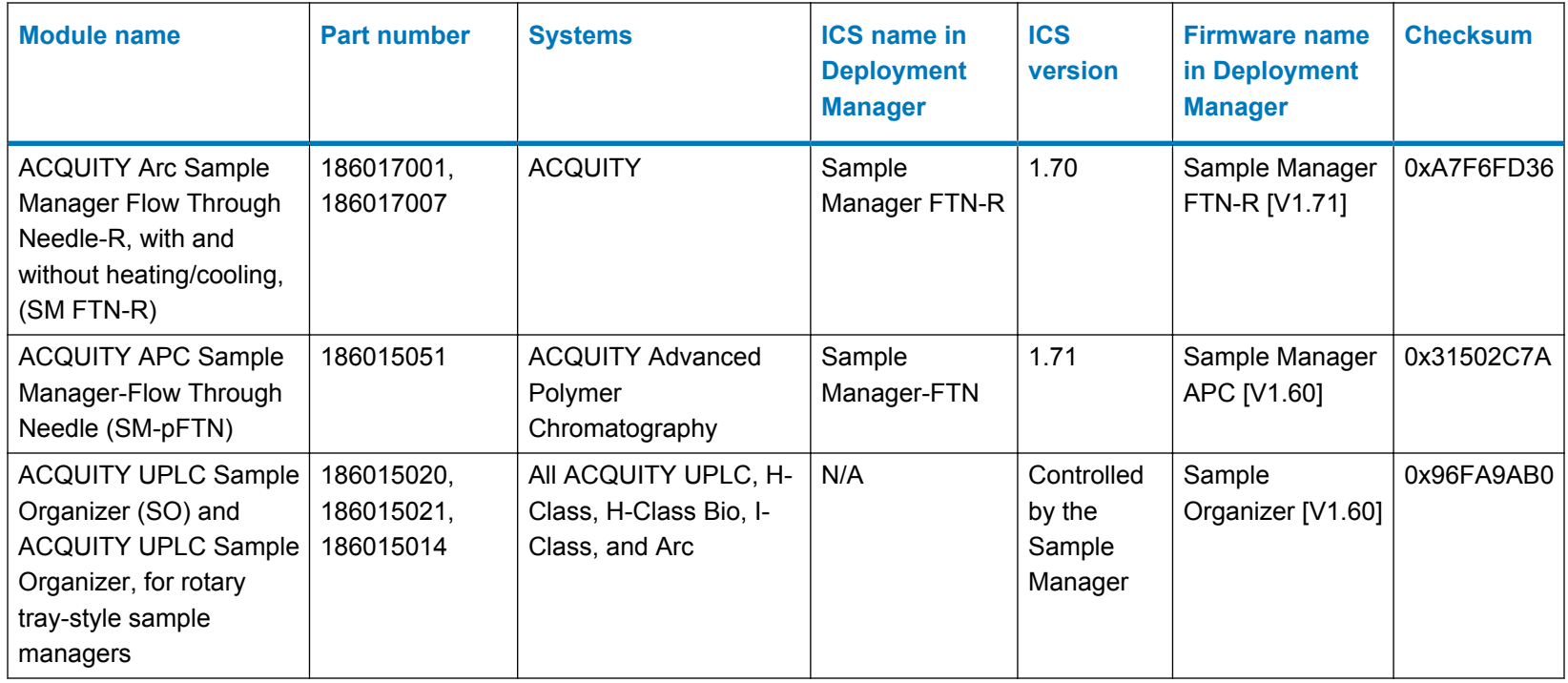

## **A.3 Column modules**

#### **Table A–3: Column Heaters**

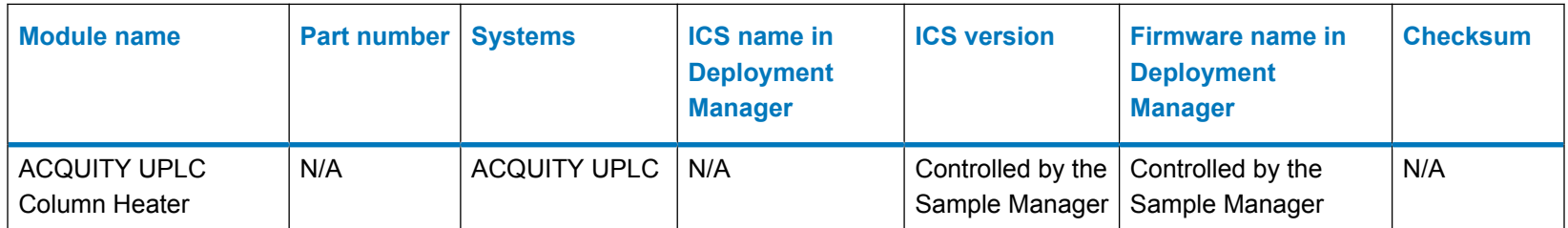

#### **Table A–3: Column Heaters (continued)**

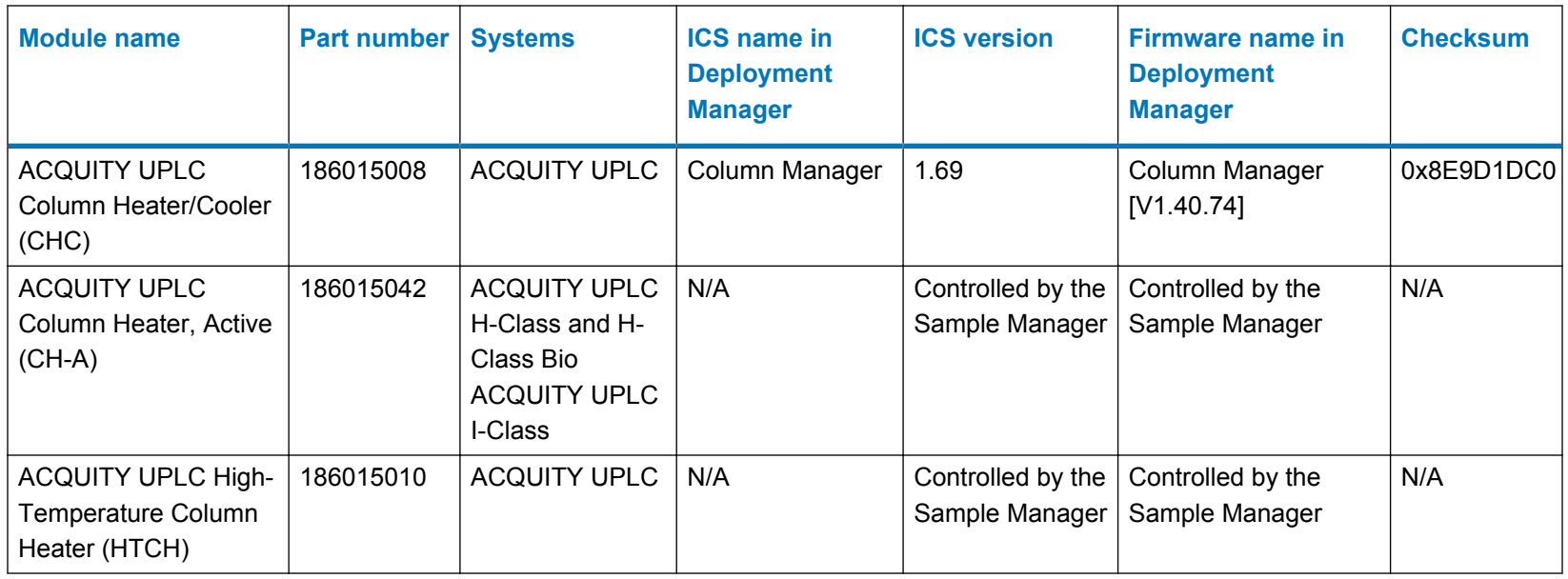

#### **Table A–4: Column Managers**

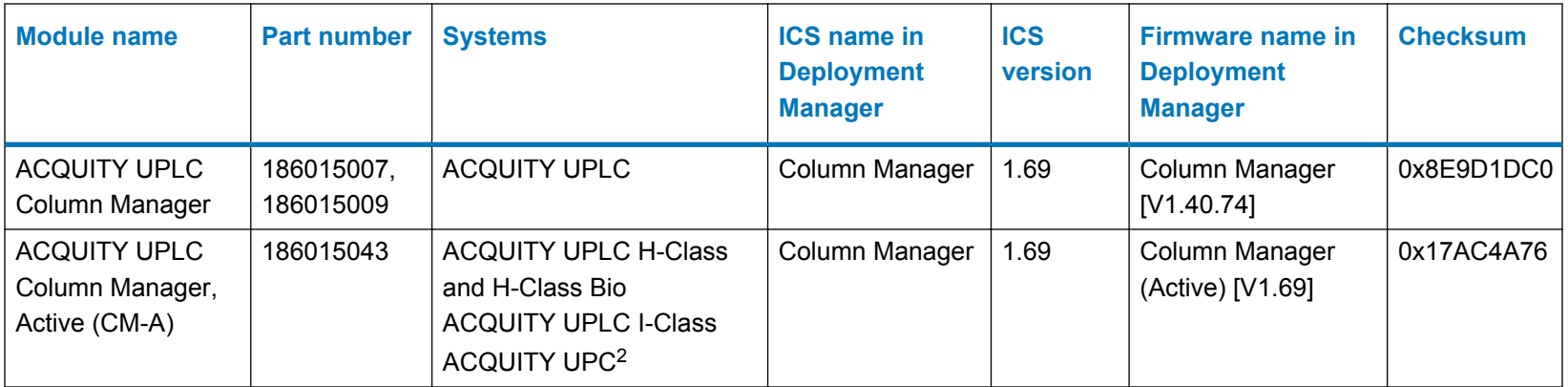

#### **Table A–4: Column Managers (continued)**

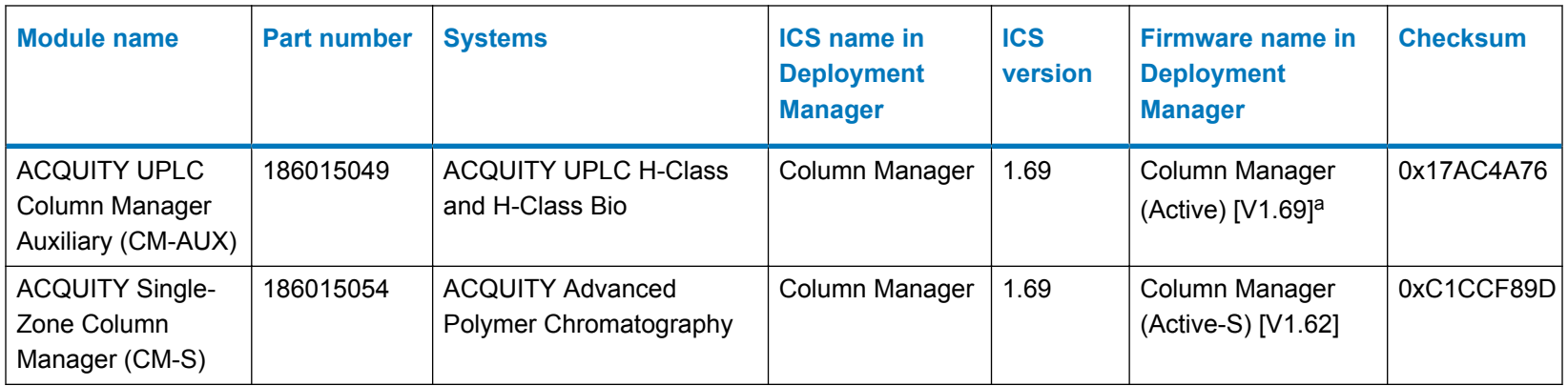

a. Controlled by the Column Manager, Active (CM-A)

#### **Table A–5: 30-cm Column Heaters and Managers**

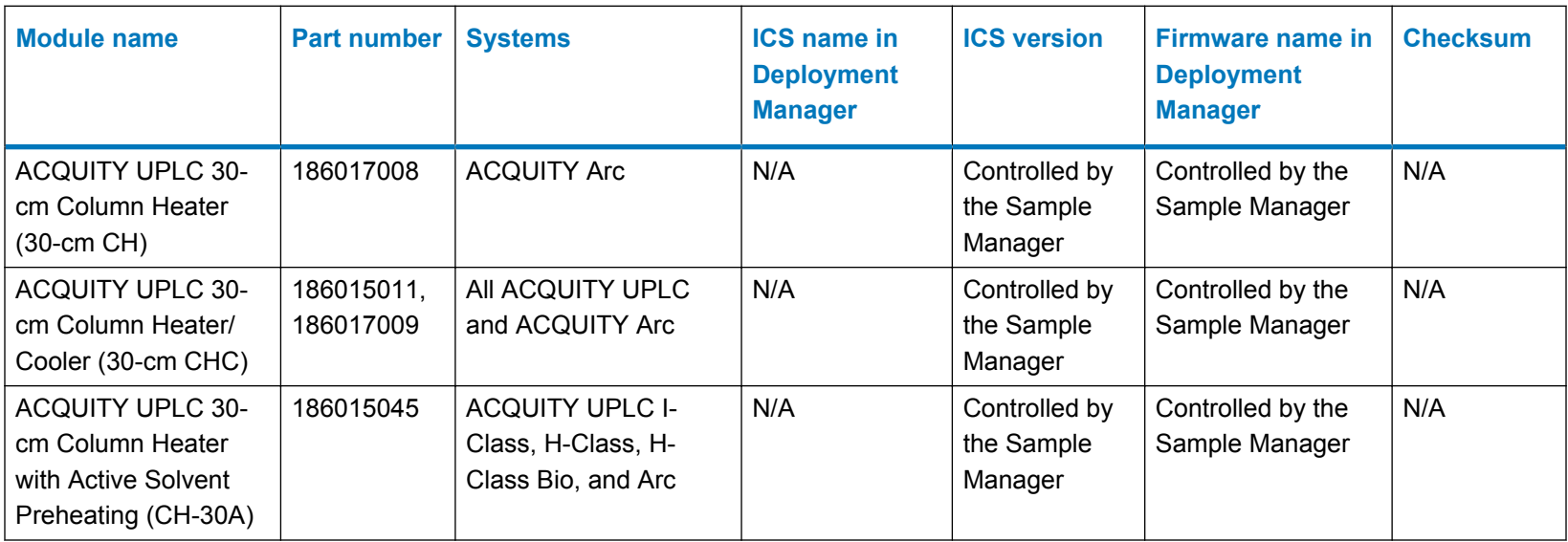

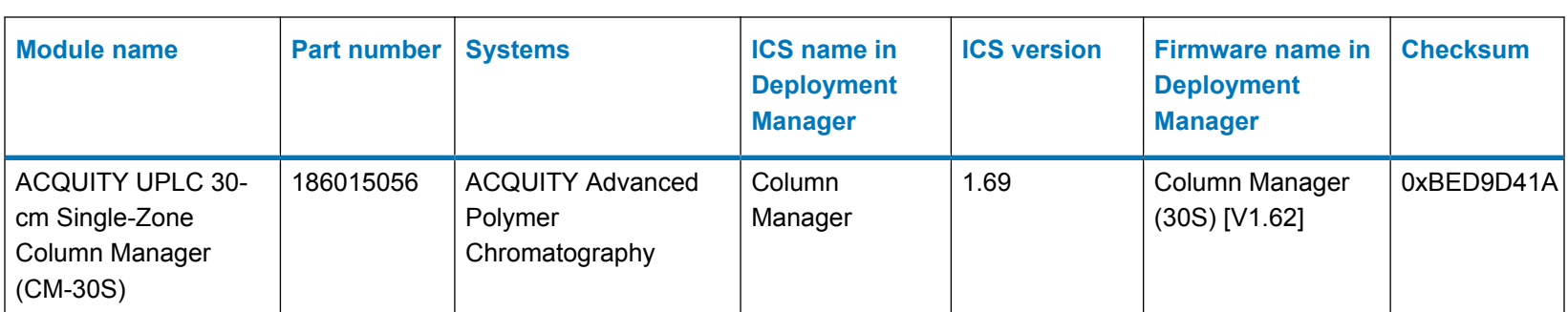

#### <span id="page-29-0"></span>**Table A–5: 30-cm Column Heaters and Managers (continued)**

## **A.4 Detectors**

#### **Table A–6: Detectors**

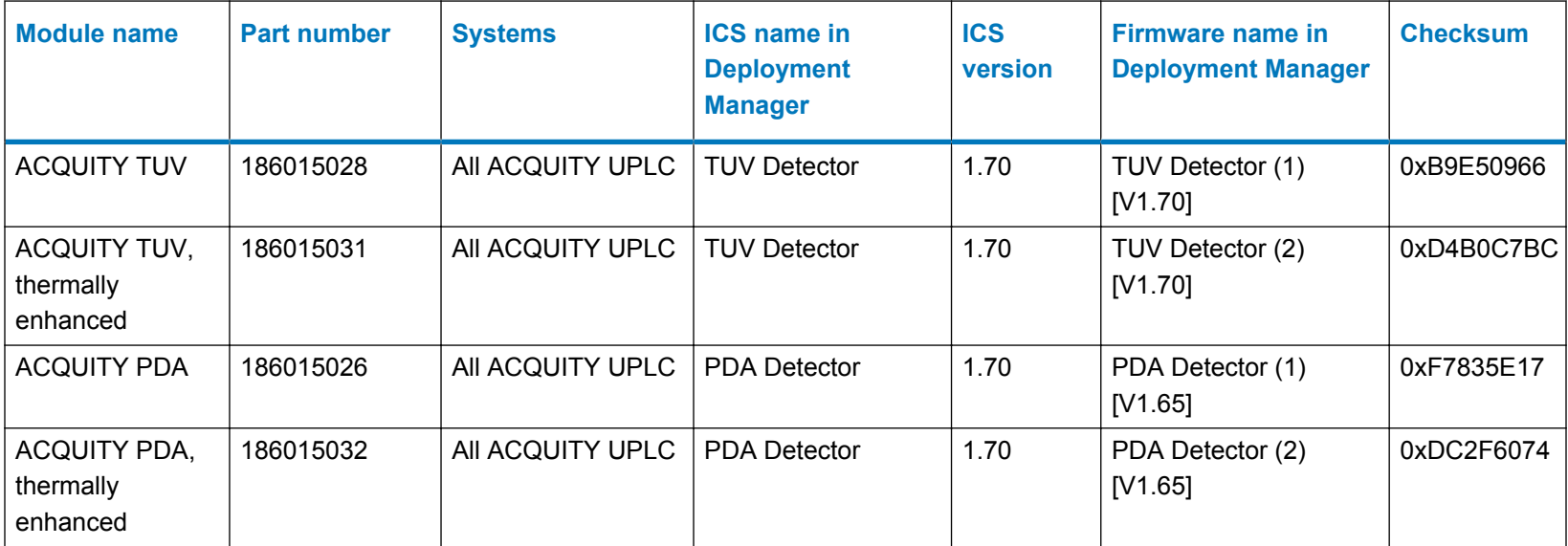

#### **Table A–6: Detectors (continued)**

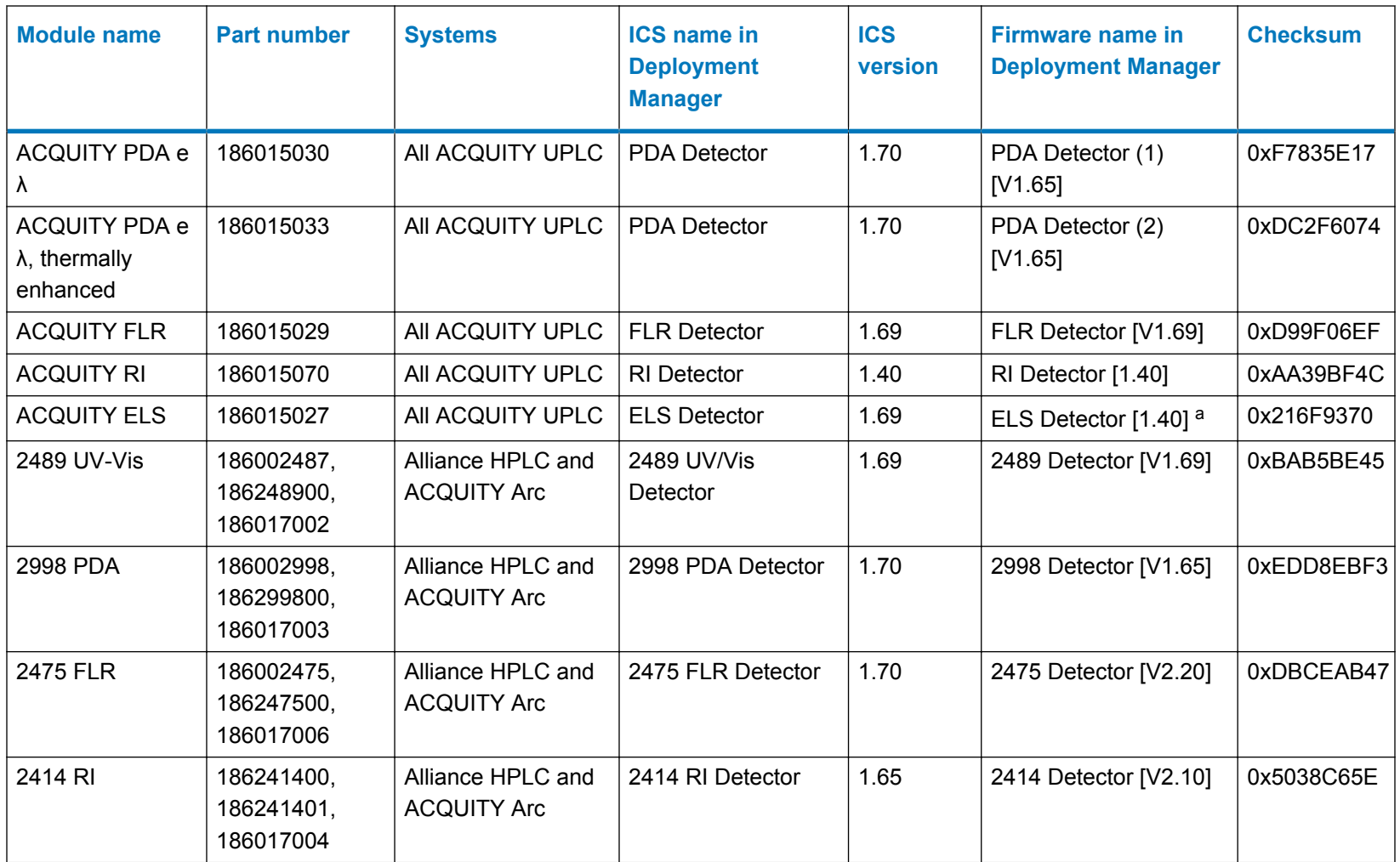

#### <span id="page-31-0"></span>**Table A–6: Detectors (continued)**

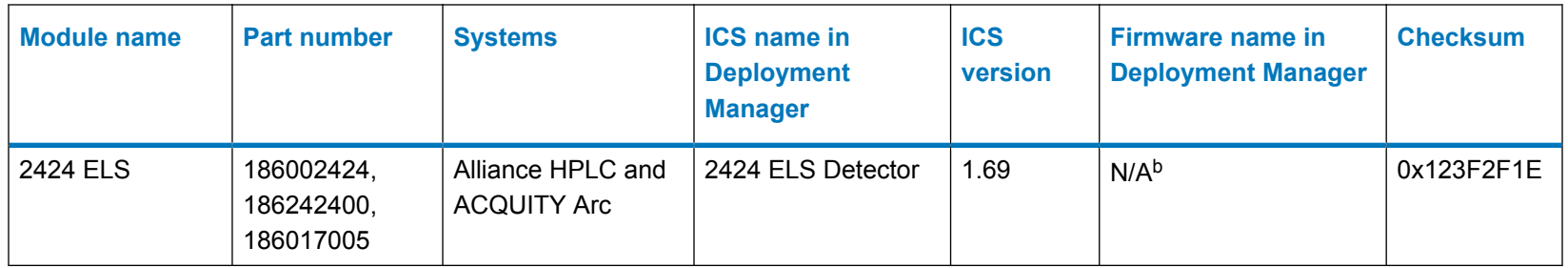

a. Contact Waters Technical Service for the latest ELS firmware, version 1.65.

b. Contact Waters Technical Service for the latest 2424 ELS firmware, version 1.65.

#### **Table A–7: Empower only Mass Detectors and Spectrometers**

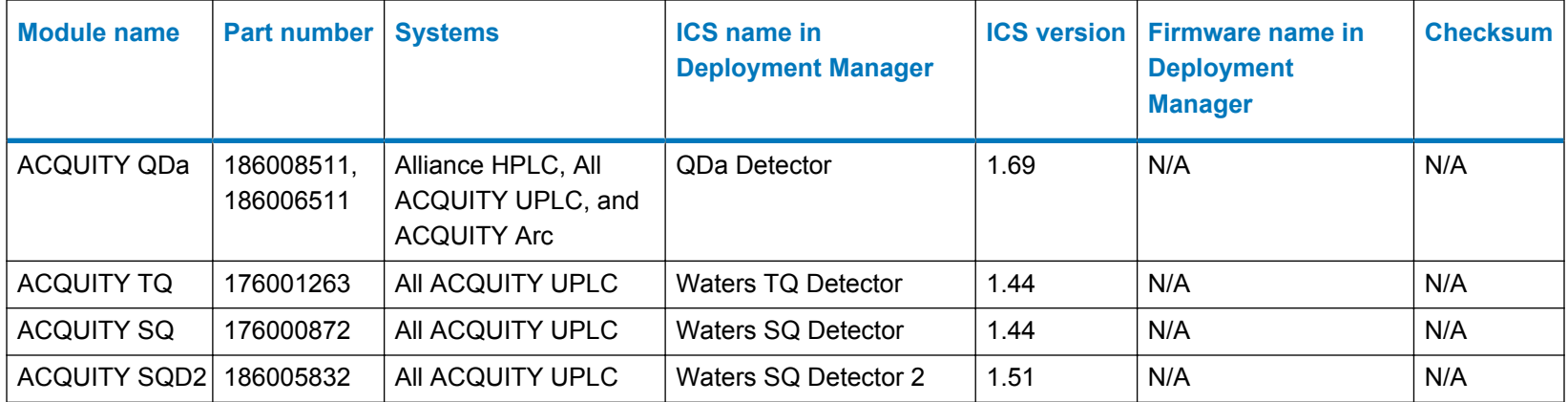

## <span id="page-32-0"></span>**A.5 Fraction Collector**

#### **Table A–8: Fraction Collector**

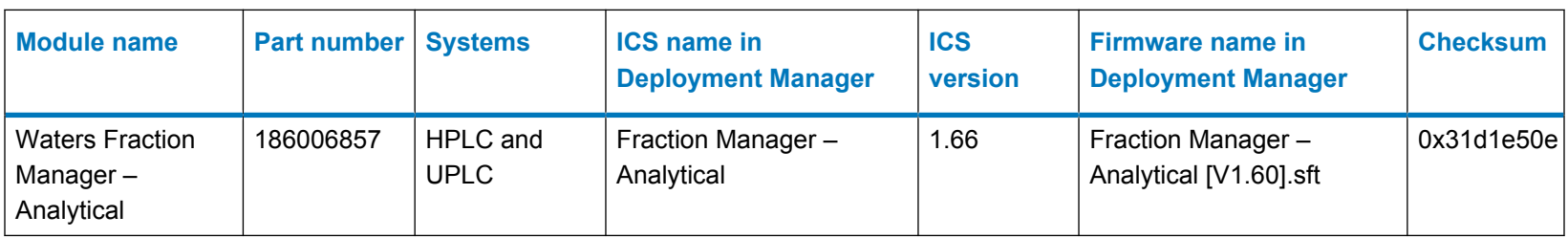

## **A.6 Accessories**

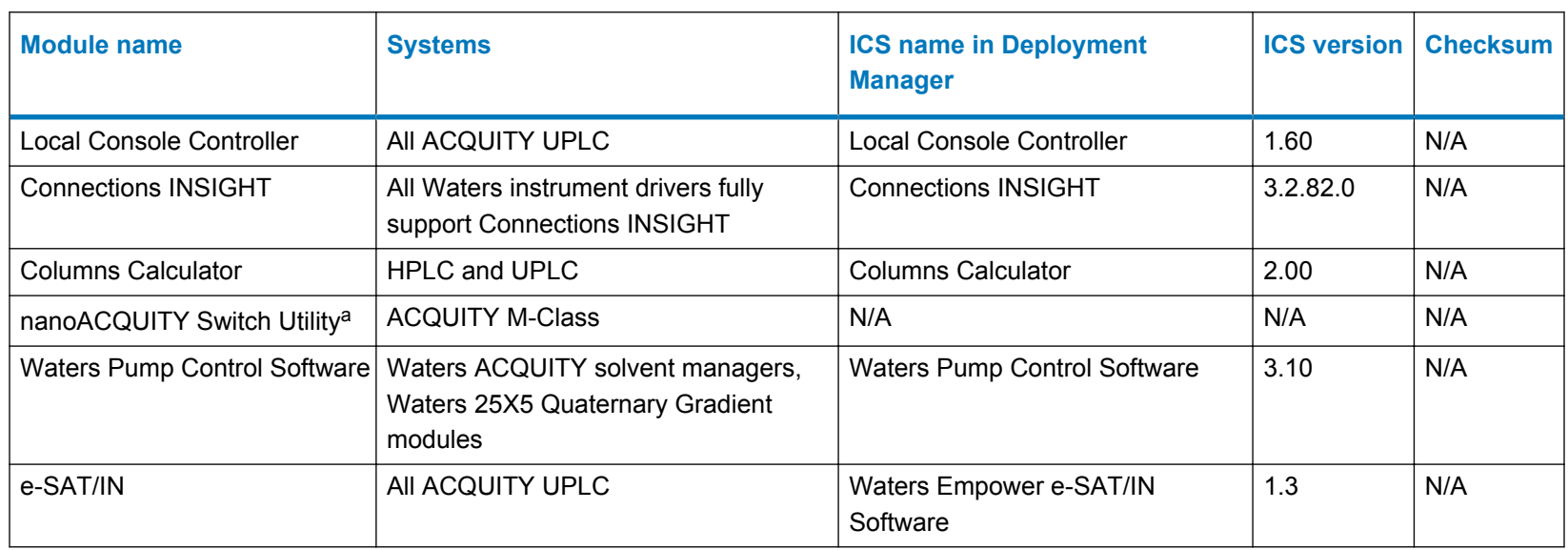

<span id="page-33-0"></span>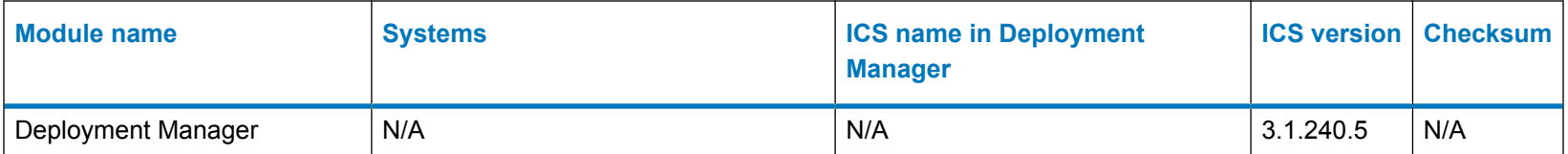

a. For more information, refer to the *ACQUITY UPLC M-Class Driver Pack Installation and Configuration Guide*.

# <span id="page-34-0"></span>**BCompliance recommendations**

Any time you install, change, or uninstall software or system modules in a regulated environment, Waters recommends that you follow your organization's approved standard operating procedures.

A risk-based review may assist you in a regulated environment to evaluate changes detailed in the release notes. Using company SOPs, determine if any documentation updates and requalification of the system modules, chromatographic system, or chromatographic data system (CDS) are required.

## **B.1 Instrument update classification (minor update)**

Waters considers this update to be a minor change from previous versions. This update is designed to not alter the physical specifications of instruments or systems. Waters expects that methods run and data generated on instruments before and after the update will be consistent. As with any change, you should evaluate the impact of this update to your instruments or systems.

## **B.2 Software requalification options**

Consider using the requalification options outlined below to verify software installation and correct operation:

- To confirm that the new files loaded properly, consider performing a software installation qualification.
- To confirm the operation of the newly loaded software, consider performing an operational qualification (user or vendor) for the updated software installation.
- To determine if additional testing is required, consider evaluating the changes in the software release, to assess the risk associated with the installation. Depending on the risk, it may be appropriate to perform existing, updated, or new software tests. These tests may be known as performance qualification tests, user acceptance tests, verification tests, or validation tests.

To assist you, if required, Waters provides various levels of Qualification (or Compliance) Services and validation consultancy through our Professional Services organization.

When multiple, identical systems are involved, consider a risk-based approach to qualification activities.

## <span id="page-35-0"></span>**B.3 Instrument requalification options after software or firmware change**

Consider using the requalification options outlined below to verify hardware installation and correct instrument operation:

- To confirm that the firmware files on the system modules were installed correctly, compare the checksum values in the product release notes to the checksum values displayed in the console.
- To confirm instrument system operation with any newly loaded software, driver, or firmware, consider performing an operational qualification for the updated instrument system.
- To confirm performance, control, and communications of the instrument system, consider conducting a performance qualification (user or vendor) or system suitability test.

## **B.4 Requalification with Waters' Total Assurance Plans**

The Waters' Total Assurance Plan (TAP) with System Qualification Option covers upgrades and requalification of the instrument driver, software, firmware, or hardware in these cases:

- During yearly requalification, as provided in the plan.
- If installing this release is required for operation of a new module or system, where qualification of the new module or system is covered by the plan.

Requalification of the CDS software and computers after a driver upgrade may or may not be included in your TAP.

Review your TAP to determine which services are covered and which are not covered. For situations not covered by the plan, Waters can perform the qualification, but additional charges will apply.

# <span id="page-36-0"></span>**CAnti-virus considerations**

Some real-time virus scanners mistake normal data acquisition and instrument control for virus activity, and thus interfere with proper operations. Full-system scans and live updates can be network-intensive, disk-intensive, and CPU-intensive, and they can also interfere with normal data acquisition. Schedule scans and updates for idle times when data acquisition does not occur.

Certain anti-virus program features like "intrusion prevention" and "tamper protection" can also interfere with normal operation. Disable them as well.

## **C.1 Empower installations**

For Empower software installations, exclude the Empower installation folder (usually  $c$ : \Empower) and its sub-folders.

## **C.2 MassLynx installations**

For MassLynx installations, exclude these folders:

- For 64-bit computers: C:\Program Files (x86)\Waters Instruments, and its subfolders.
- The MassLynx installation folder, usually  $C:\M{assLynx}$ , and its sub-folders.

# <span id="page-37-0"></span>**D Glossary**

#### **Acquisition server**

LAC/E module.

#### **Autoloader**

Utility for loading or updating firmware onto instruments.

#### **BSM**

Binary solvent manager.

#### **Citrix server**

Server in an Empower Enterprise network environment that runs Citrix software.

#### **Deployment Manager**

The Deployment Manager, or installer, manages the driver-pack installation process. It allows for the installation, removal, and repair of instrument drivers.

#### **Driver pack**

A driver pack combines drivers for ACQUITY and other Waters-related devices on a DVD or in a downloadable file. It is a collection of control software, firmware, the Deployment Manager, and other applications.

#### **ECD**

Electrochemical detector.

#### **ELS detector**

Evaporative light scattering detector.

#### **Empower client**

Client connected to an Empower Enterprise environment that runs the Empower data system and contains instrument drivers and other driver-pack files. Empower clients do not connect directly to instrument systems, but control them through an LAC/E module or an Empower acquisition client.

#### **Empower software**

Data-system software for Waters systems.

#### **Firmware**

Software that runs on an instrument or device to control its actions. Communicates with instrument drivers installed on the PC.

#### **FLR detector**

Fluorescence detector.

#### **ICS Companion**

A program that runs as a background process when you launch the Deployment Manager. It reconciles .NET and other dynamically linked files (DLLs) used to control instruments.

#### **Instrument control software (ICS)**

Now called instrument drivers. Instrument drivers contain all software required to configure, control, and monitor a particular instrument.

#### **LAC/E module**

Acquisition server in Empower systems. LAC/E stands for Laboratory Acquisition and Control Environment.

#### **MassLynx software**

Data system used primarily with mass spectrometers.

#### **nanoACQUITY**

Nano-scale flow rate version of the ACQUITY UPLC system.

#### **PDA detector**

Photodiode array detector.

#### **PsExec**

Command-line tool by Microsoft from which you execute the Deployment Manager to push instrument drivers on remote systems.

#### **QDa**

A mass detector specifically designed for liquid chromatography.

#### **Repair utility**

Use the Repair utility to correct installation problems. Launch the utility if a problem arises after you install the driver pack, after you install older drivers, or after you load a MassLynx SCN.

#### **SCN**

Software change note. MassLynx software release adapted for use with a specific mass spectrometer or system.

#### **Supplemental driver pack**

Waters releases fixes and updates for instrument drivers and firmware in a supplemental driver pack.

#### **TUV detector**

Tunable ultraviolet detector.

#### **UPLC**

Ultra-high Performance Liquid Chromatography or Ultra Performance LC.

#### **UV/Vis detector**

Ultraviolet/Visible detector.

#### **Verify Files**

Verify installation of driver pack for Empower software.

#### **Verify Instrument Driver Files**

Verify installation of driver pack for MassLynx software and third-party data systems.

#### **Workstation**

Stand-alone workstation with Empower Personal, MassLynx software, or third-party data system installed.

#### **WPC**

Waters pump control. Software component necessary for MassLynx software control of multiple pumps.